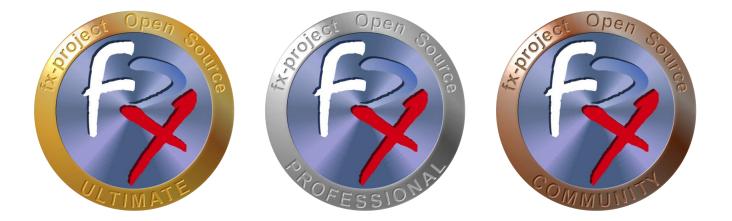

# FX-PROJECT ® OPEN SOURCE

Version 21

## fx-project Open Source - Software PATCH

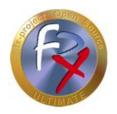

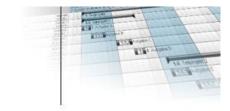

## **Table of contents**

| 1   | General                                    | 3  |
|-----|--------------------------------------------|----|
| 1.1 | Brief description                          | 3  |
| 1.2 | Imprint                                    | 3  |
| 2   | fx-project Open Source - Software Patch    | 4  |
| 2.1 | Preparations: Stop server / backups        | 4  |
| 2.2 | Download                                   | 5  |
| 2.3 | Assign rights                              | 7  |
| 2.4 | Start server                               | 7  |
| 2.5 | Start fx-project Open Source / Apply patch | 8  |
| 2.6 | Login                                      | 9  |
| 3   | Third-Party Software Notice                | 10 |

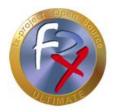

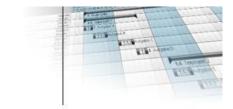

### 1 General

fx-project Open Source, Version 21, as of March 2022

## **1.1 Brief description**

This tutorial explains step-by-step how to integrate a software adaptation (= patch) into an already installed version of fx-project Open Source.

Unless otherwise described, instructions always refer to the Ultimate version of fxproject Open Source, as it includes all functionalities.

### 1.2 Imprint

#### FeRox Management Consulting GmbH & Co KG

Adolf Langer Way 11a 94036 Passau Germany

Phone: +49-851-96671-0 Fax: +49-851-96671-10

Email:info@fx-project.deWeb:https://www.fx-project.org

Personally liable shareholder FeRox Management Consulting Verwaltungs-GmbH Passau Local Court, HRA Passau 13154

<u>Managing Director</u> Walter Binder Passau Local Court, HRB Passau 10384

© FeRox Management Consulting GmbH & Co. KG

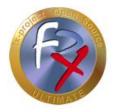

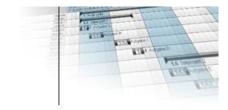

## 2 fx-project Open Source - Software Patch

## 2.1 **Preparations: Stop server / backups**

- > Make sure that no user is working with fx-project Open Source anymore.
- > If possible, stop the web server, e.g. under Linux as root with:

service apache2 stop

or e.g. under Windows by clicking on the Apache icon:

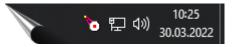

> Shrink and backup your current database.

PostgreSQL, e.g. using pg\_dump

```
reindexdb -U postgres -F -q -a
vacuumdb -U postgres -z -a
pg_dump -U postgres -F c -x -f /act/_backups/fxp.dmp fxp
```

Microsoft's SQL Server, e.g. using SQL Server Management Studio

Make a copy of the current fx-project Open Source directory for security purposes (here /act/web/fxp)

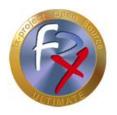

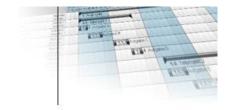

## 2.2 Download

On our website <u>https://www.fx-project.org</u> you can find the latest software adaptations (= patches) for your version of fx-project Open Source in the [**Downloads**] section.

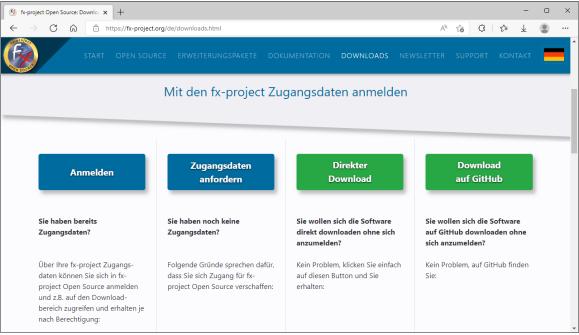

(Illustration 1: The screenshot may differ depending on the version)

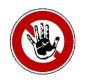

#### Notice:

To access the download area of fx-project Open Source you need valid access data. If you do not have any access data yet, you can request new access data.

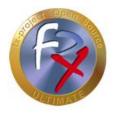

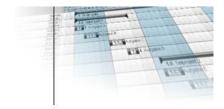

After logging in, you will see a listing of all available downloads.

Now check if there are already adapted program parts (Patch) for your version.

If yes, download the latest patch and unpack it directly into your fx-project Open Source directory (in our VMware version e.g. to /act/web/fxp).

Overwrite any existing files with the files from the patch.

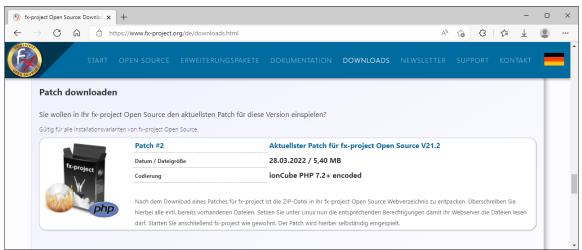

(Illustration 2: The screenshot may differ depending on the version)

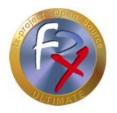

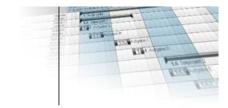

## 2.3 Assign rights

Make sure that the appropriate rights (read and write rights) are assigned to your fx-project Open Source directory (here e.g. : /act/web/fxp).

#### Linux / Apache

You can find out the Apache user and group in the "httpd.conf" under the entries "user" and "group". By default, for example, "wwwrun" and "www".

You assign the read or write permissions to the fx-project Open Source directory, for example, as follows:

- chown -R wwwrun:www /act/web/fxp/
- chmod -R 775 /act/web/fxp/

#### Windows / IIS

Make sure that the web server process account (for IIS, the user IUSR\_[host name] or IWAM\_[host name]) has read or write access.

- Properties of the directory
- Click security settings
- Add: Restrict the "Search in" selection field to [computer name] and add the users with a double-click.
- > Confirm with "OK" and set the rights.

#### 2.4 Start server

> If you have stopped the server it must now be restarted, e.g. under Linux as root with:

#### service apache2 start

or e.g. under Windows by clicking on the Apache icon:

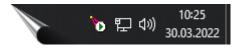

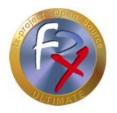

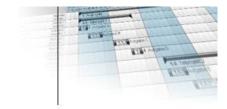

## 2.5 Start fx-project Open Source / Apply patch

Now start fx-project Open Source as usual in your web browser by entering the correct URL, e.g. "http://localhost/index.php".

The necessary database changes are made.

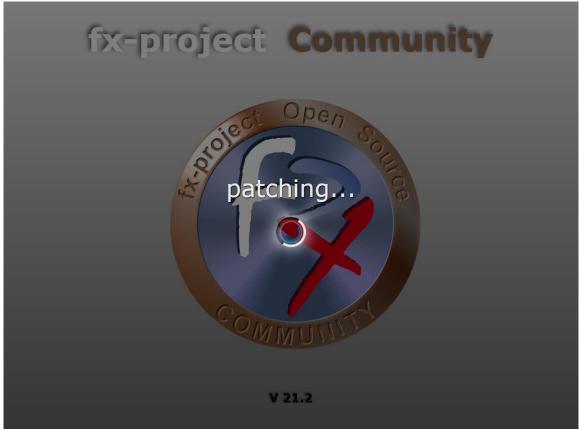

(Illustration 3: The screenshot may differ depending on the version)

After successfully applying the patch, the usual fx-project Open Source login page is displayed.

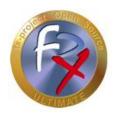

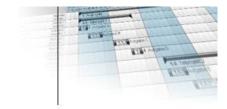

## 2.6 Login

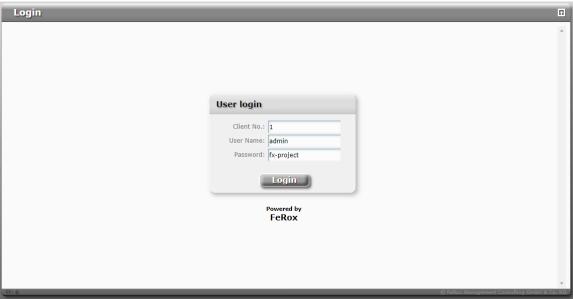

(Illustration 4: The screenshot may differ depending on the version)

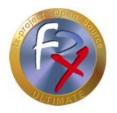

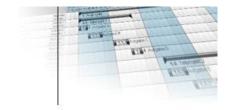

## 3 Third-Party Software Notice

For third-party software, the provisions of the respective manufacturer and its license rights shall apply. License rights of third-party software are only included if they are expressly agreed in the contract (operating system, database system, etc.).

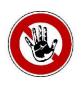

#### Notice:

FeRox Management Consulting GmbH & Co. KG does not assume any liability for third-party software!